#### **Interprefy: guía del usuario para los delegados de la OMPI**

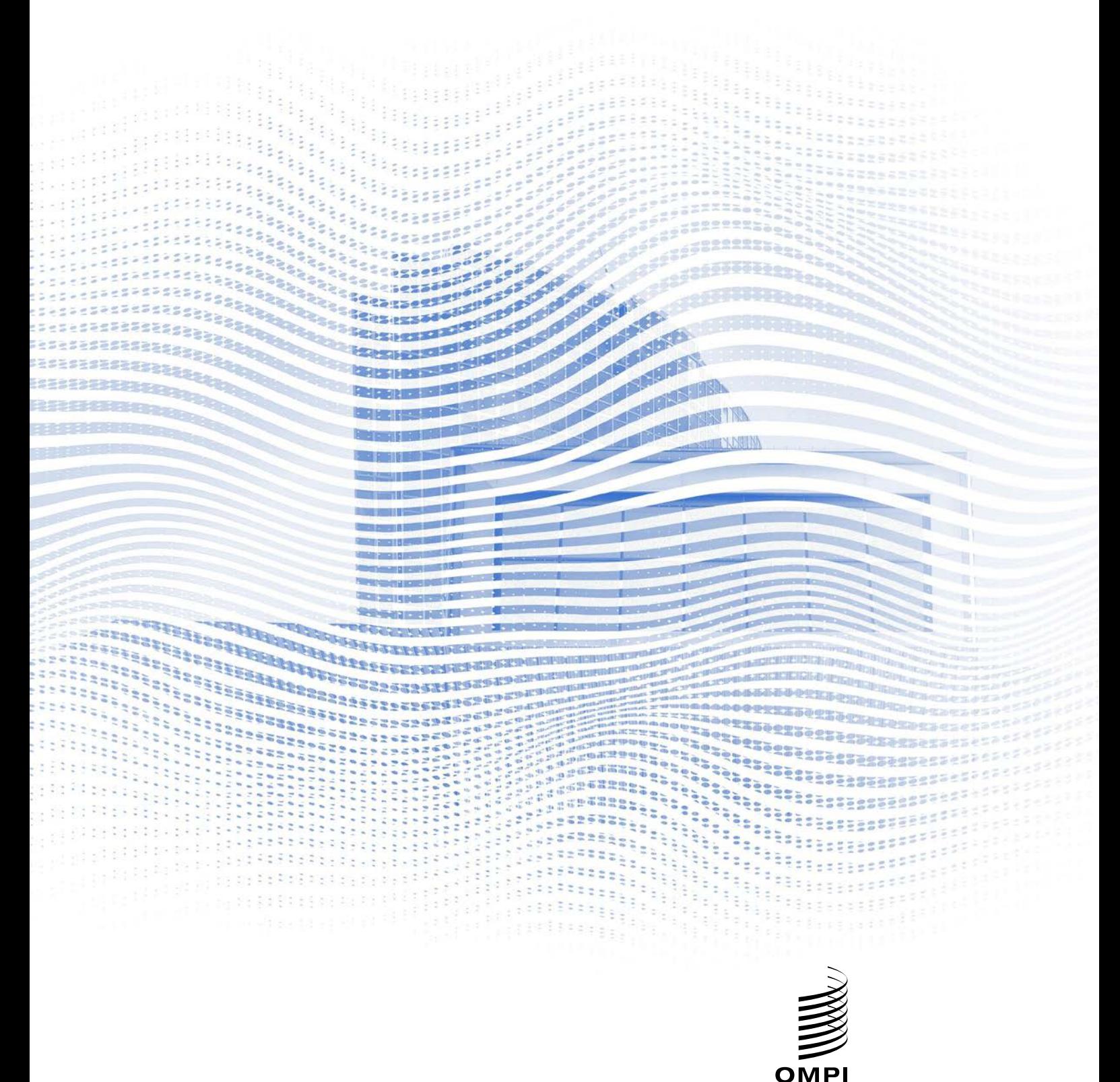

----<br>ORGANIZACIÓN MUNDIAL<br>DE LA **PROPIEDAD**<br>INTELECTUAL

#### **Antes de comenzar**

**Conexión a Internet**: Se recomienda, como mínimo, una anchura de banda de 4 Mbps de carga/descarga. De preferencia, una conexión Ethernet.

**Navegadores recomendados**: Google Chrome, Firefox o Edge (evite Internet Explorer o Safari).

**Auriculares y cámara web** (para los participantes con participación activa): El uso de auriculares evita el eco. Conecte sus auriculares antes de empezar. **Condiciones óptimas**: escoja un lugar tranquilo, sin ruido de fondo, con buena iluminación. Mantenga mudo su micrófono hasta que llegue su turno de hacer uso de la palabra.

**Dispositivo**: Utilice una computadora portátil o de escritorio. (De ser necesario, debido a dificultades con Internet en determinados lugares, será posible solicitar asistencia adicional para conectarse con un dispositivo móvil).

**Autocomprobación de la conexión**:<https://interpret.world/test>

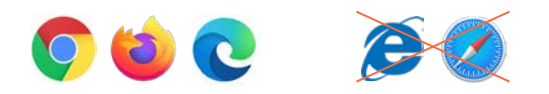

#### **Participar en una reunión**

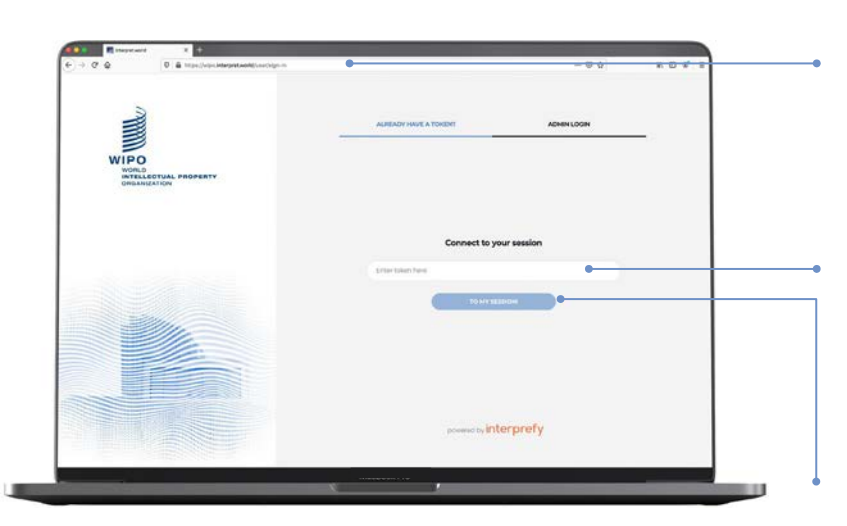

- 1. Diríjase a la plataforma de Interprefy: [wipo.interpret.world](https://wipo.interpret.world/)
- 2. Inserte la clave de acceso para la reunión, que habrá recibido en el mensaje de confirmación de la OMPI, por correo–e

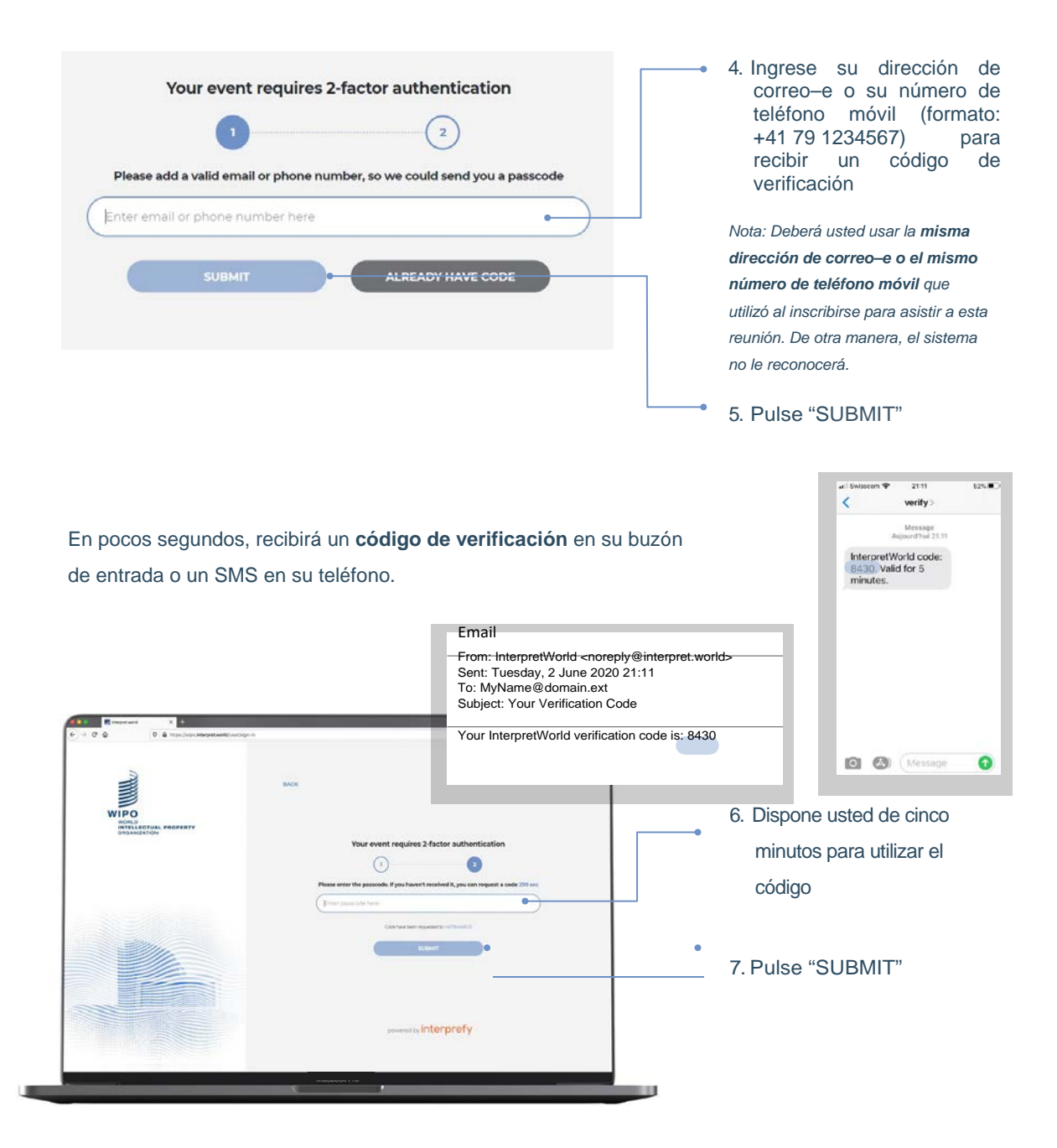

El nombre de usuario ("username") es el nombre que usted utilizará en

la reunión. Por lo tanto, para reuniones formales, **deberá usar el** 

**siguiente formato para su nombre de usuario (en inglés):**

NOMBRE DE LA DELEGACIÓN (ESTADO MIEMBRO U ORGANIZACIÓN) Cargo, nombre, APELLIDO. Por ejemplo: OMPI Sr. Nombre APELLIDO.

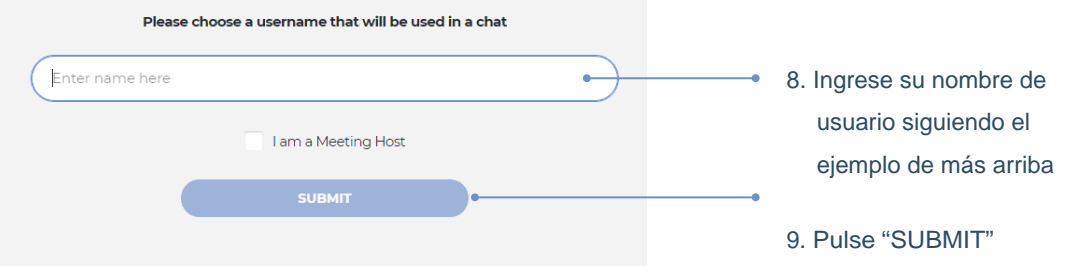

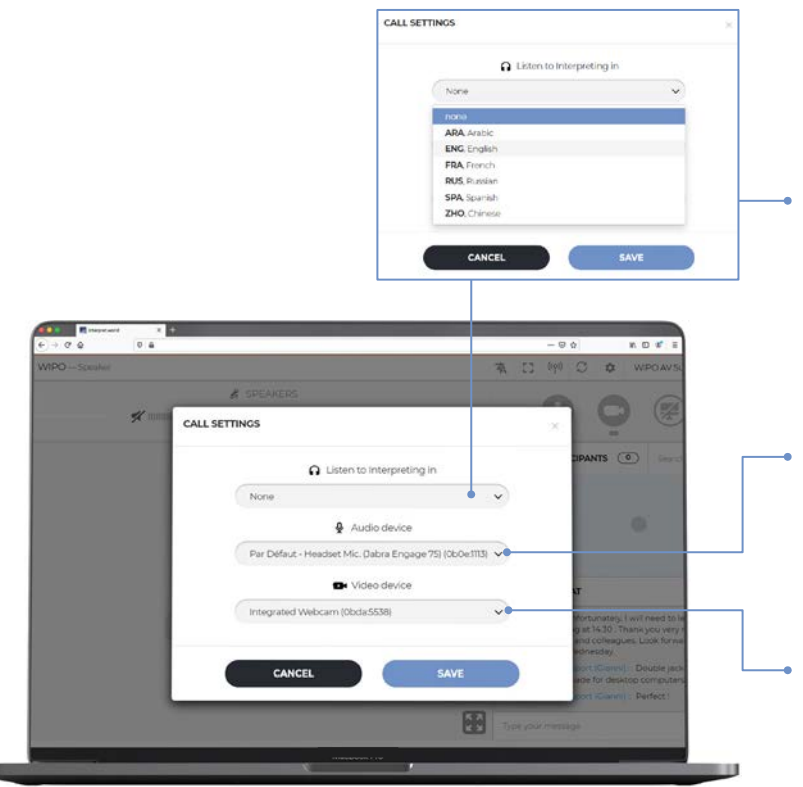

- 10. Abra la lista desplegable para seleccionar el idioma que prefiere para la interpretación. Para el idioma de la sala, escoja "none"
- 11.Si ha conectado los auriculares, escoja esa opción en lugar del micrófono y los altoparlantes de la computadora
- 12. Verifique que su cámara web está disponible y selecciónela
- 13. Pulse "SAVE"

#### ¡Está usted conectado a la reunión!

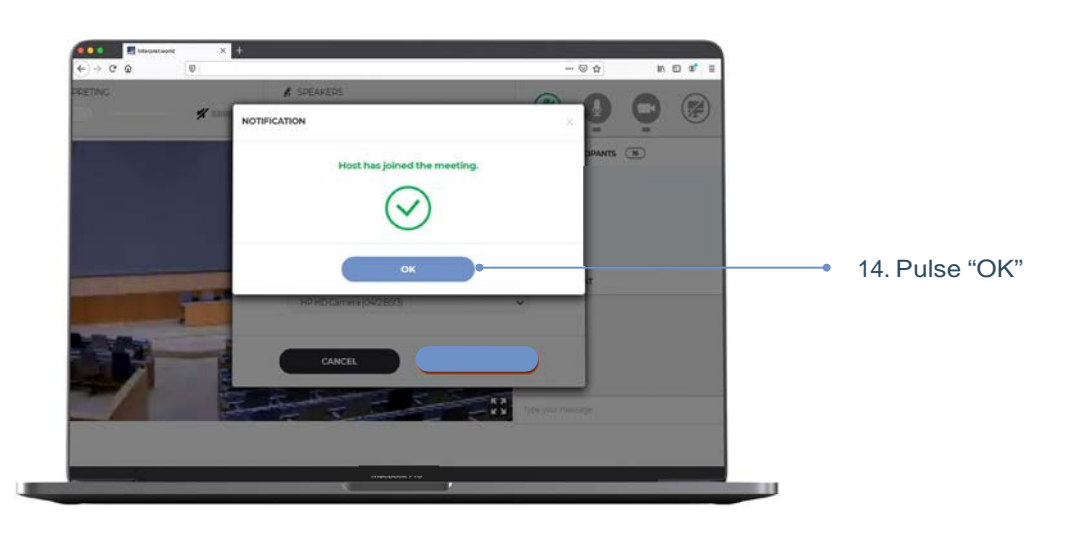

### **Pedir la palabra**

Los micrófonos de todos los participantes están controlados por un operador central. Al ingresar a la reunión, su micrófono se pondrá automáticamente en modo silencioso.

El presidente del Comité invitará a los delegados a pedir la palabra según el orden habitual: i) coordinadores de los grupos regionales; ii) delegaciones de Estados miembros; organizaciones observadoras.

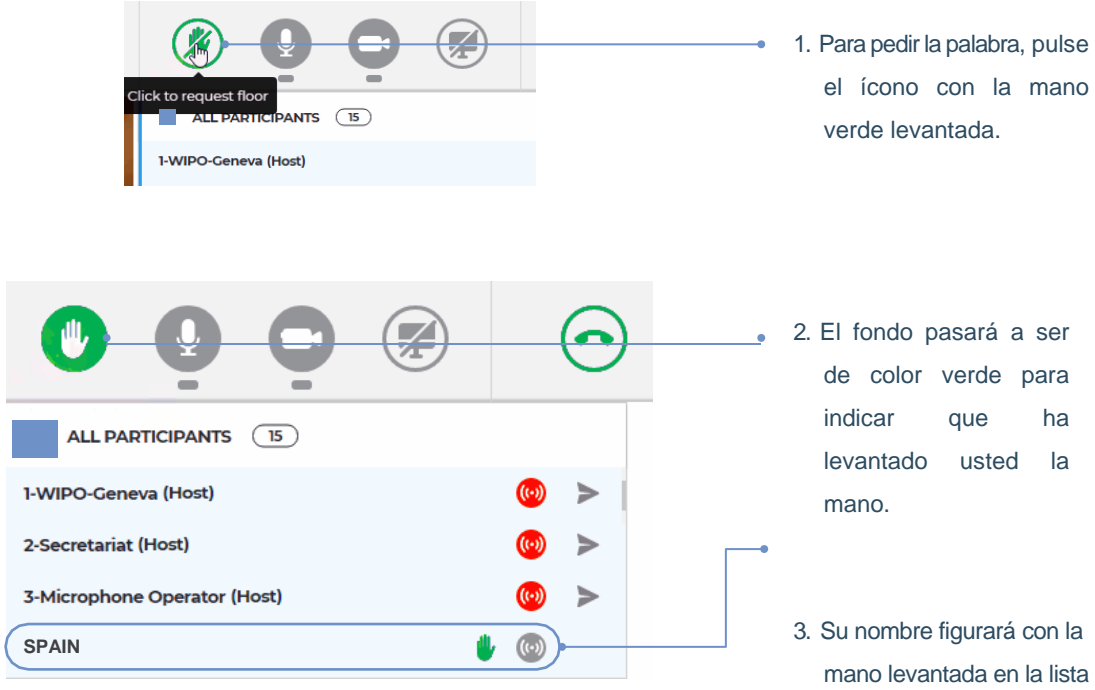

de participantes.

Cuando el presidente del Comité anuncie el nombre de su delegación para cederle la palabra, el operador central habilitará su transmisión. Verá usted el mensaje: "Chairperson (or Host) allowed your streaming".

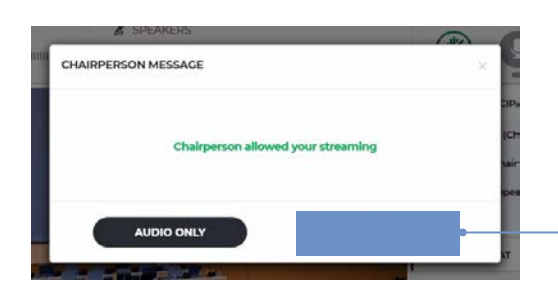

4. Pulse "VIDEO" para abrir su micrófono y activar su cámara web. Ya puede usted hablar.

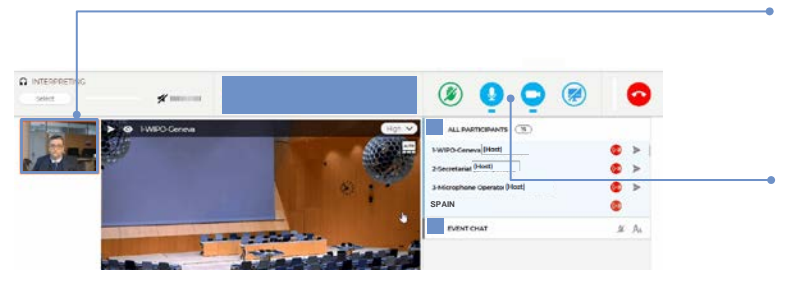

- 5. Todos los participantes podrán ver una ventana en miniatura en la que figurará su transmisión por cámara web.
- 6. Los íconos de su micrófono y su cámara tendrán en ese momento color azul.

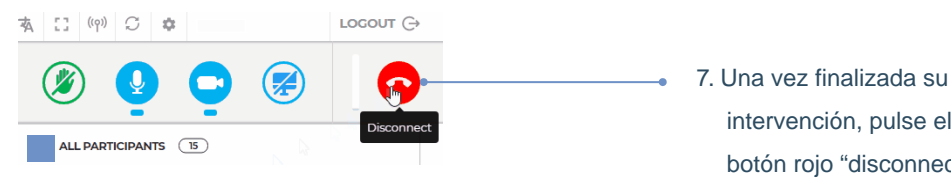

intervención, pulse el botón rojo "disconnect" para cerrar su transmisión

*Nota: De esta manera se interrumpe su transmisión; no queda usted desconectado de la reunión.*

### **Lista de participantes**

Todos los participantes conectados figuran en la pantalla, en una lista.

*Nota: Al comienzo de la lista verá usted algunos participantes cuyo nombre o función van acompañados de la indicación "(Chairperson)" o "(Host)". Esa indicación es terminología específica del sistema de Interprefy y sirve para denominar a las personas que tienen acceso a la interfaz de gestión, por ejemplo, el equipo de la Secretaría y el operador del micrófono. El presidente del comité de la OMPI de que se trate figurará como "(nombre del comité) Chair", por ejemplo, "CWS Chair".*

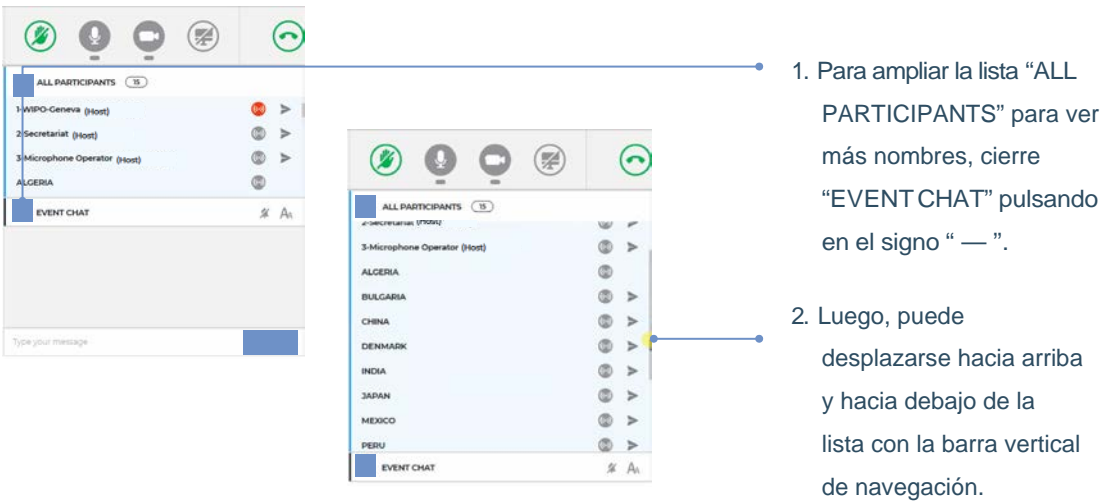

WIPO FOR OFFICIAL USE ONLY

## *Event Chat* **(conversación con todos los participantes)**

En una reunión formal de un comité de la OMPI, la función "event chat" no debe utilizarse en lugar de una intervención verbal, ni para comentarios o preguntas generales.

La función "event chat" debería utilizarse solo según se indica a continuación:

- Por el **presidente o la Secretaría**, para las comunicaciones a todos los participantes, de ser necesario por motivos técnicos o prácticos;
- Por los **intérpretes**, para señalar una dificultad con la calidad del sonido;
- Por el **operador del micrófono**, para señalar un problema técnico a todos los participantes;
- Por los **delegados**, únicamente para plantear una MOCIÓN DE ORDEN.

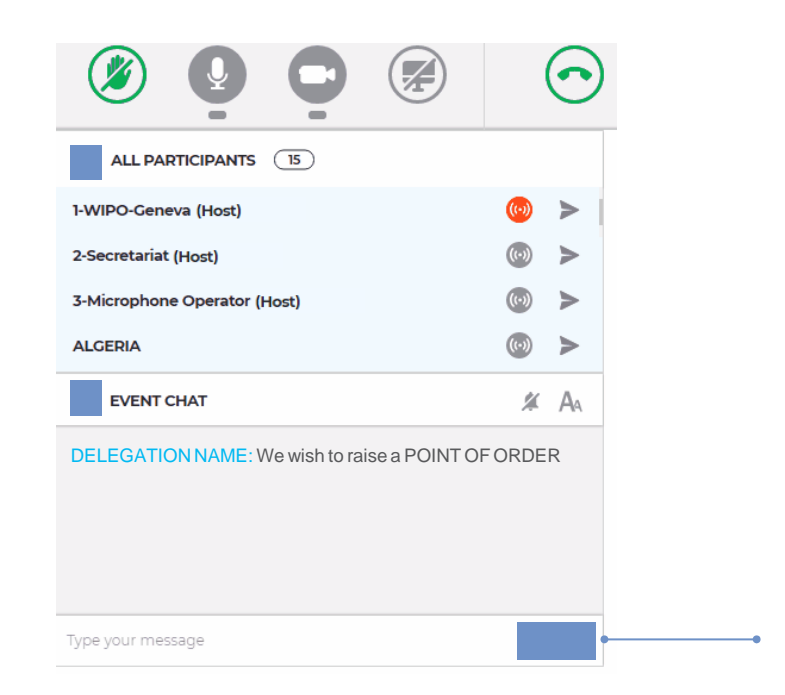

Escriba su mensaje en este recuadro de texto y pulse SEND

### *Private Chat* **(conversación en privado)**

n m a'

 $\Theta$ 

 $\bullet$  $\circ$ ò  $\overline{\phantom{0}}$  $\circ$  $\circ$ ò  $\rightarrow$  $\circ$  $\circ$ ¢ is.

 $\circledast$ 

Puede usted iniciar una conversación en privado con cualquier participante de la lista. Esa "conversación" se mantendrá en privado y no será visible para los demás participantes ni quedará guardada en el sistema.

**BULGARIA CHAT SESSION** 

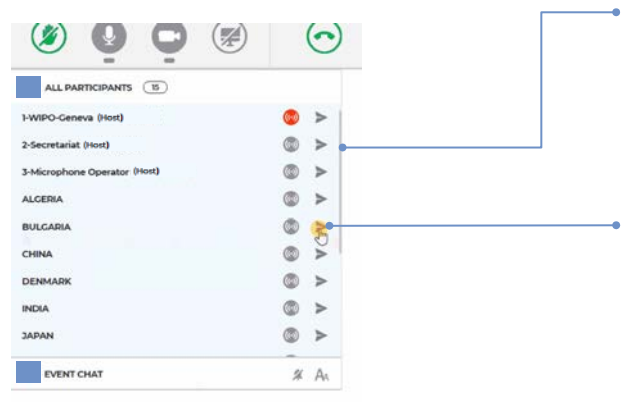

 $A<sub>n</sub>$  $\ddot{x}$ 

sųp

#### **Enviar**

- 1. Se puede navegar en la lista de participantes utilizando la **barra vertical de navegación**.
- 2. Pulse la flecha correspondiente al participante al que quiere enviar un mensaje. Se abre de esa manera una ventana flotante para la conversación en privado.

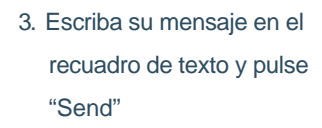

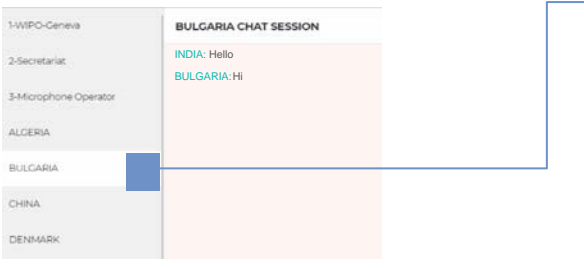

#### **Recibir**

4. El número que figura junto al nombre de un participante indica el número de mensajes recibidos y que no han sido leídos. Púlselo para visualizar la conversación con ese participante.

*Nota: No utilice este tipo de conversación para comunicar con el presidentedel Comité, quien estará muy ocupado en la gestión de la reunión como para poder seguir la conversación.*

# **Compartir su pantalla**

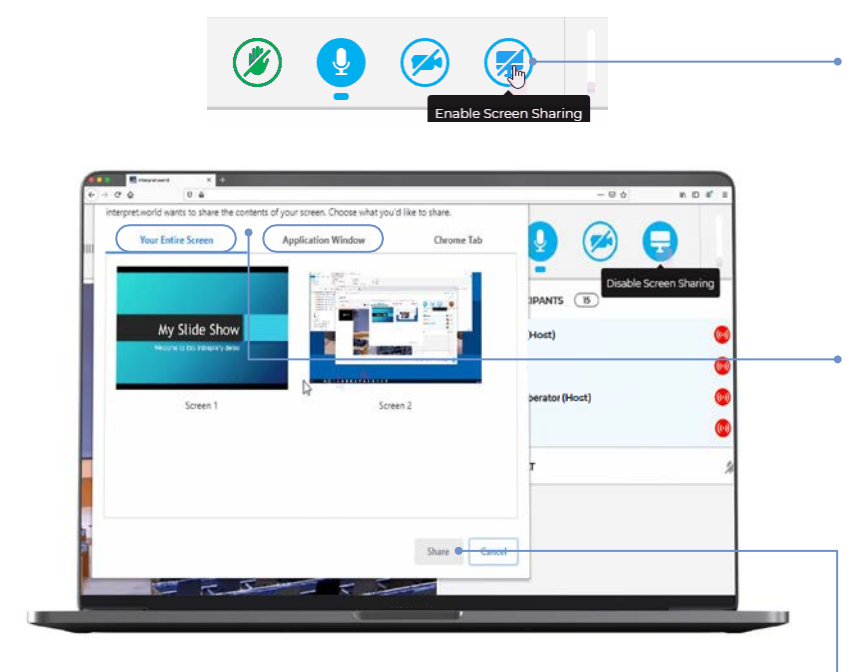

- 1. Si está haciendo uso de la palabra para presentar una ponencia o compartir un texto en su pantalla, pulse el ícono azul "Enable Screen Sharing".
- 2. Seleccione el contenido que desea compartir: o bien "Your Entire Screen" (toda la pantalla), o bien "Application Window" (ventana de aplicación). Si desea compartir tan solo una aplicación, cerciórese de que la aplicación en cuestión (por ejemplo, PowerPoint o PDF) está abierta y no ha sido minimizada.

*Nota: si desea compartir toda la pantalla, cerciórese de que no hay en ella contenido que usted no desea mostrar.*

- 3. Pulse "Share"
- 4. La función "share screen" está activa (ícono azul).
- 5. Su ponencia se está transmitiendo y todos pueden verla. Pulse en la ventana en miniatura para desplazarla hacia la gran ventana central.

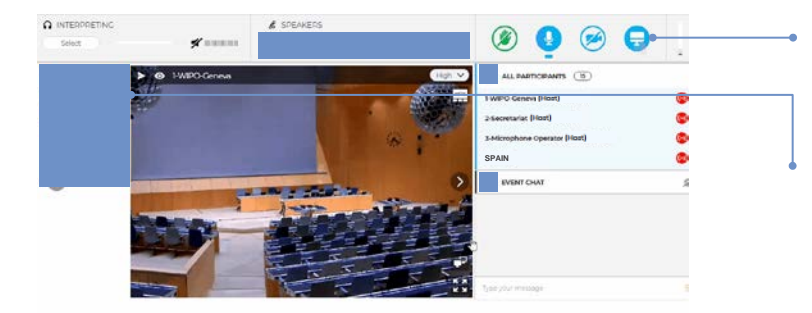

INTERPREFY: GUÍA DEL USUARIO PARA LOS DELEGADOS DE LA OMPI

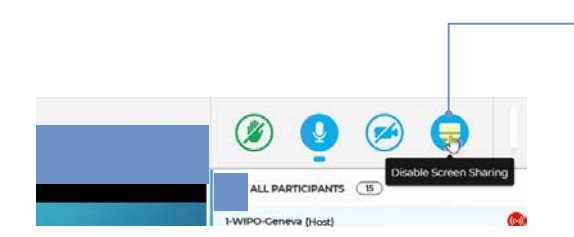

6. Una vez que haya terminado de presentar su ponencia, pulse nuevamente el ícono azul "Screen Sharing" para cerrar la transmisión.

ö

## **Panorama de los botones correspondientes a cada función**

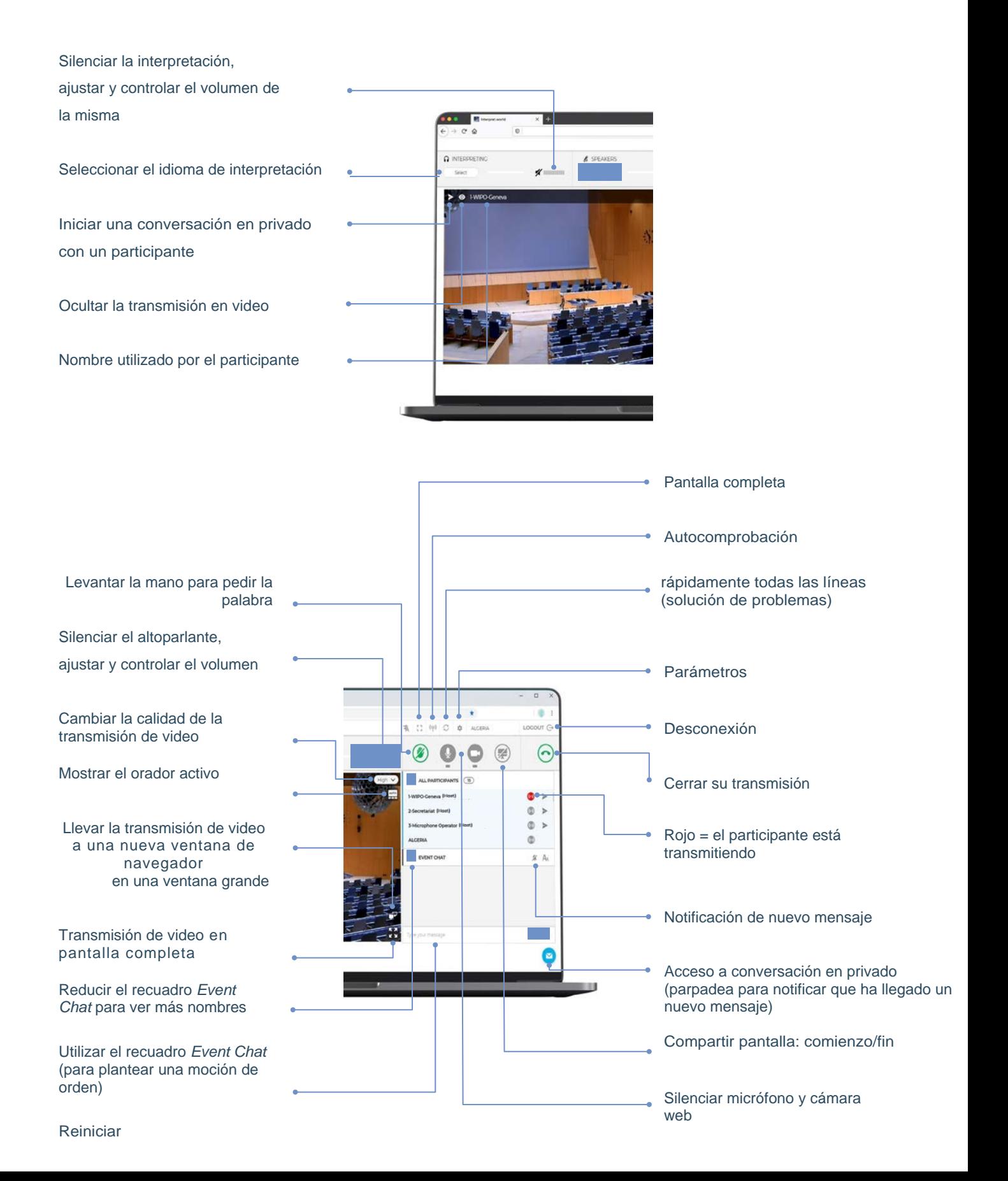

## **Solución de problemas**

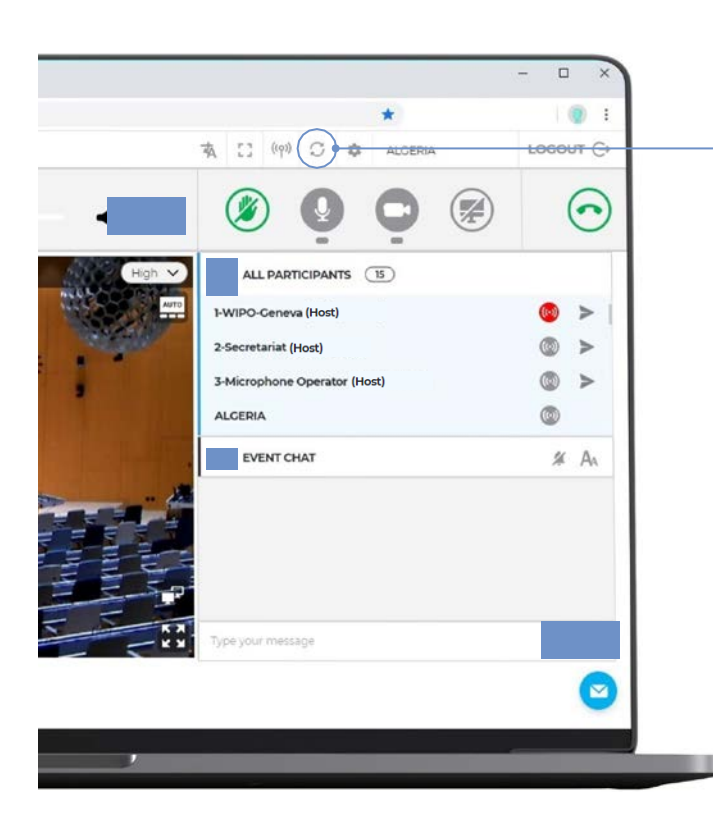

- 1. Si no puede conectarse a la plataforma o si recibe mensajes de error al intentar transmitir audio y video, haga la rápida prueba de autocomprobación en: [https://interpret.world/test.](https://interpret.world/test)
- 2. Si tiene algún problema de sonido o video durante la reunión, intente resolver rápidamente el problema con el botón RESTART ALL LINES.
- 2. Si el problema persiste, cargue nuevamente su navegador.
- 3. Para solicitar asistencia técnica, puede también utilizar la conversación en privado, *private chat*, para acceder a una "SESIÓN DE CONVERSACIÓN CON EL MODERADOR"

Organización Mundial de la Propiedad Intelectual

34, chemin des Colombettes P.O. Box 18 CH-1211 Ginebra 20 Suiza

Tel: + 41 22 33891 11 Fax: +41 22 733 54 28

Para los datos de contacto de las oficinas de la OMPI en el exterior, visite: www.wipo.int/about-wipo/es/offices

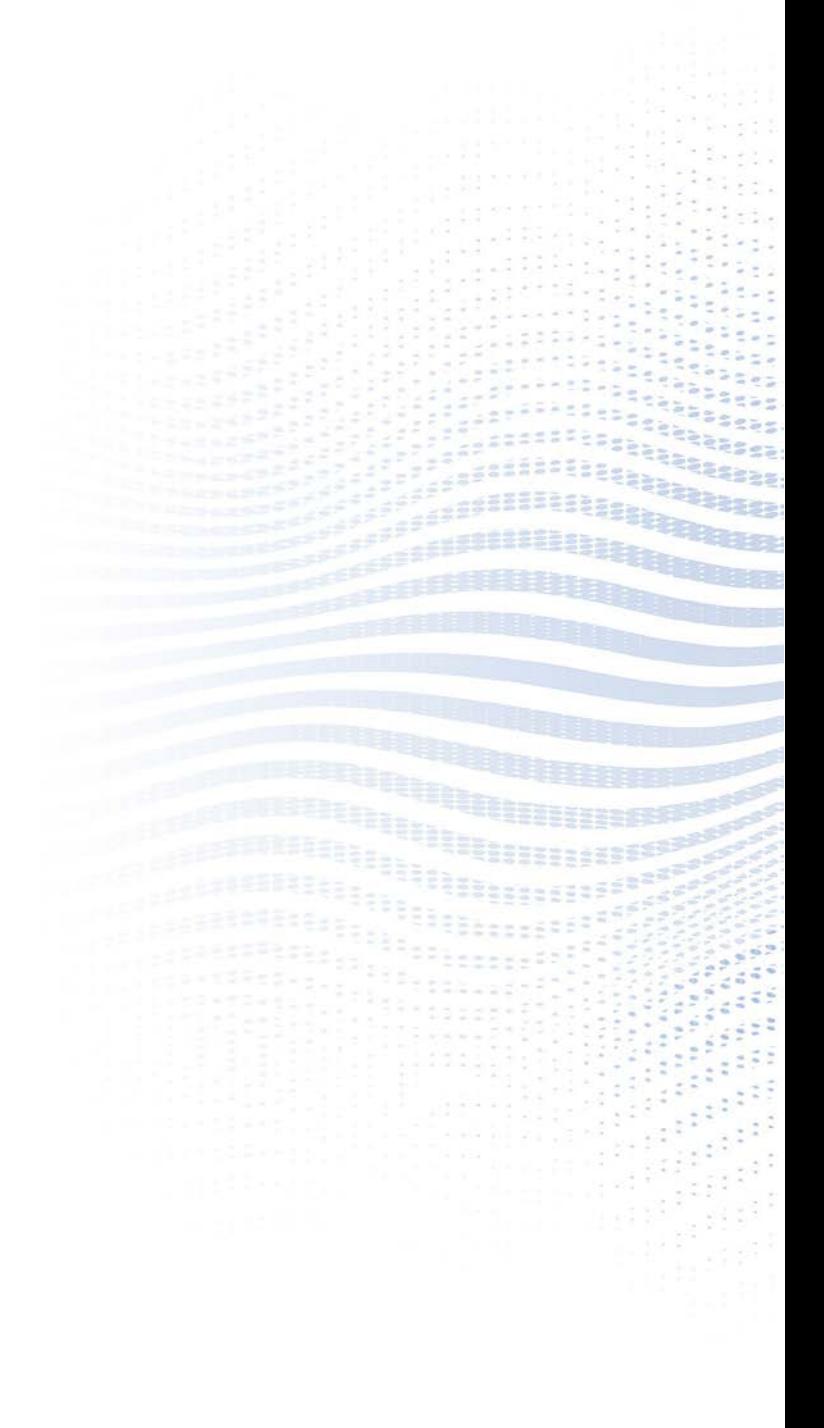